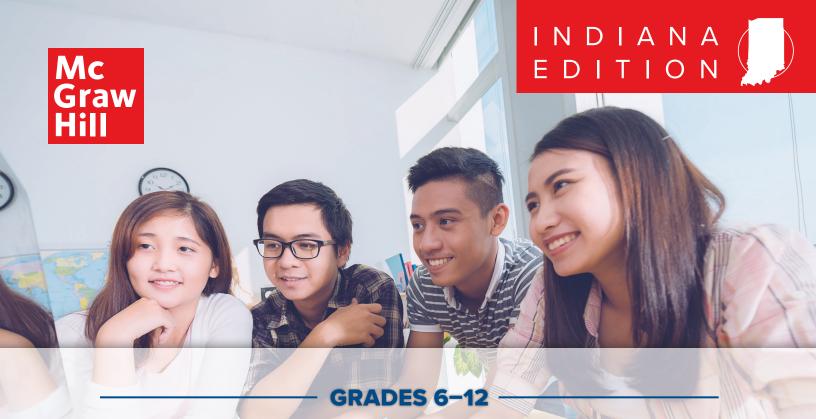

# SOCIAL STUDIES

# CHECK OUT INDIANA NETWORKS" ONLINE

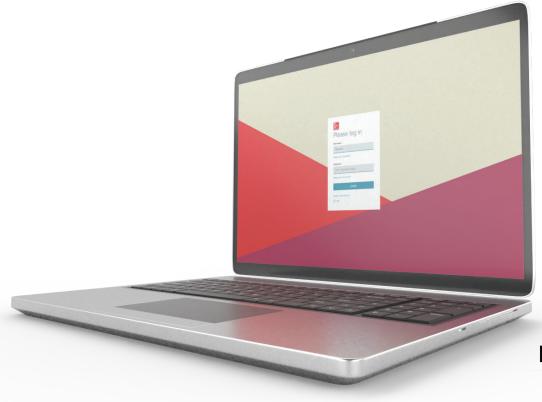

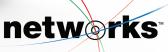

# Discover the *McGraw Hill Networks*<sup>™</sup>Online Teacher Lesson Center.

McGraw Hill Networks gathers everything you need in one easy-to-use Online Teacher Lesson Center. Use the McGraw Hill Networks lesson plans and resources or customize your lessons to teach how you want to teach.

- Aligned to Indiana Academic Standards for the Social Studies.
- Find a variety of primary sources, videos, maps, and interactive resources.
- Provides rigorous, differentiated instruction for every learning style.
- Helps you effectively manage and organize your classroom.
- Assignments can be tailored to meet the needs of all students and can be printed or sent to students online.
- Present a lesson, create discussion groups, flip your class, or integrate project-based learning where appropriate.
- Messaging Center connects you to students.

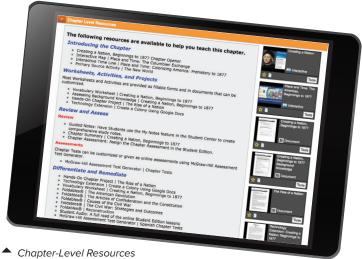

Explore more, discover more, do more.

**EXPERIENCE AN AWARD-WINNING SOCIAL STUDIES PROGRAM** 

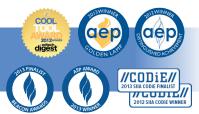

# HOW TO USE THE ONLINE TEACHER LESSON CENTER

Welcome to the *Networks* Online Teacher Lesson Center. Here you will access your online lesson plans, worksheets, tests, quizzes, and many other teaching resources.

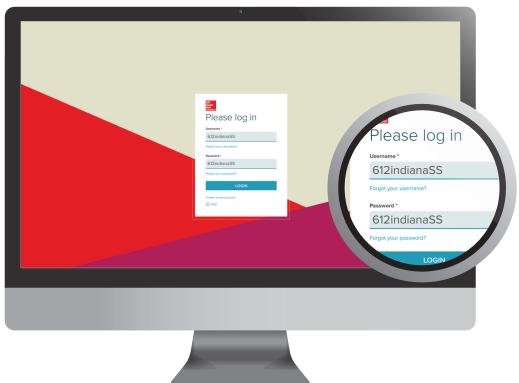

# 1. LOGGING ON TO THE TEACHER CENTER

Using your internet browser, go to **my.mheducation.com**Enter your username and password.

UN: 612indianaSSPW: 612indianaSS

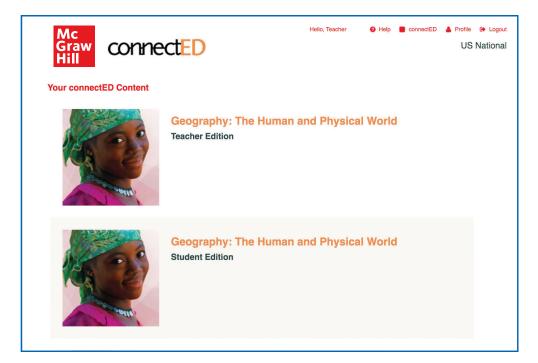

#### 2. SELECT YOUR PROGRAM

Click your program to launch the home page of your Online Teacher Lesson Center.

# **Using Your Home Page**

Your home page provides quick access to all of your teaching resources.

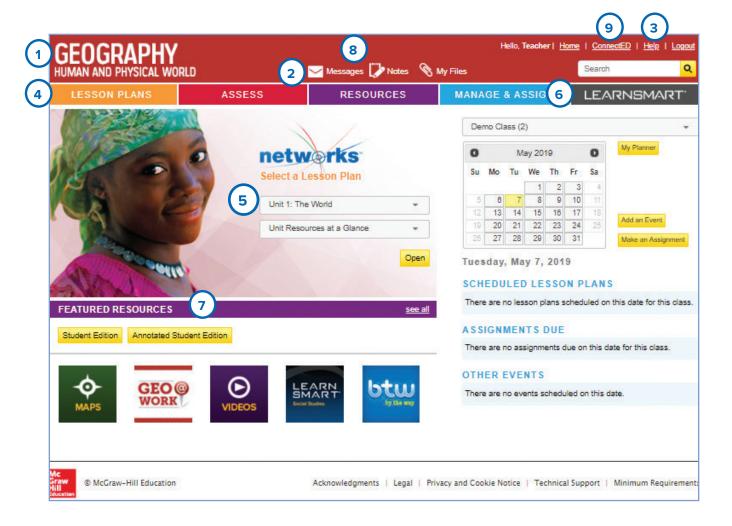

#### 1. HOME PAGE

To return to your home page at any time, click on the program name in the top left corner of the page.

#### 2. QUICK LINKS MENU

Use this menu to access:

- Notes
- Messages
- My Files

#### 3. HELP

For how-to videos, professional development, and assistance with the features of *Networks*, click "Help."

#### 4. MAIN MENU

Use this menu to access:

- · Lesson Plans
- Resource Library
- LearnSmart® adaptive learning program
- · Assessment tools

# 5. ONLINE TEACHER LESSON CENTER

Go to your Online Teacher Lesson Center by selecting the chapter and lesson and then click "Go."

#### 6. ASSIGNMENTS

Recent assignments will appear here. Click the assignment or click "See All" for details.

#### 7. RESOURCE LIBRARY

Click on a featured resource, or "See All" to access the entire Resource Library. Select the Student Edition option to open the Student Edition online textbook in another window.

#### 8. MESSAGES

Recent messages from your students will appear here. To view the full message, click the message or click "See All."

#### 9. STUDENT EDITION ACCOUNT

Go to the Student Edition Account by selecting the ConnectEd link and then click the title with "Student Edition" listed beneath.

## **Using Your Online Lesson Plans**

From the main menu, click on the Lesson Plans tab. Each lesson plan is divided into sections that follow the teaching cycle: Engage, Teach and Assess, Close and Reflect. Each section includes lecture notes, activities, questions, prompts, and links to lesson resources. Click the arrow beside each section to open.

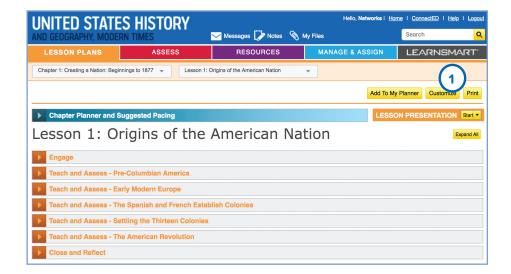

#### 1. LESSON NOTES

Expand the sections to view the lesson notes. Click on "Customize" to edit and save as a custom lesson plan.

# 2. LEVELED AND DIFFERENTIATED ACTIVITIES

Differentiation strategies are available for activities to support Approaching Level (AL), Beyond Level (BL), or English Language Learners (ELL).

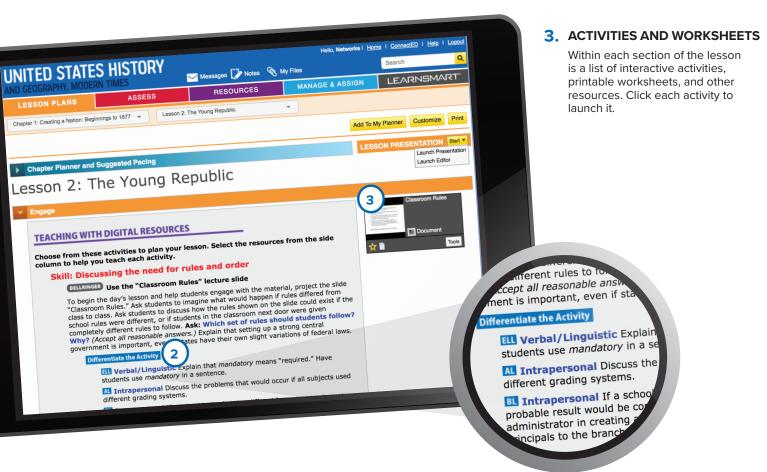

#### 4. TEACHING WITH THE STUDENT EDITION

Lesson plans also contain activities and questions for using the student edition content within the lesson. The activities are coded by the type of skills they help to develop, including reading, visual, and critical thinking skills.

#### 5. LESSON PRESENTATIONS

Click "Lesson Presentation" to launch a pre-built, customizable presentation. Each presentation is made up of a series of slides showing resources, interactive activities, and worksheets suitable for whole-class instruction.

#### **TEACHING WITH THE STUDENT EDITION**

(4)

# Reading Skills Using context clues to determine the meaning of boomtown

Explain to students that the American West once had few established towns. Then in the mid-1800s, towns called "boomtowns" started to grow there. Ask: What does the word boom suggest about these towns? What does it suggest about the effect of migration and western expansion? (It suggests that the growth happened suddenly, surprisingly, and maybe even violently, like an explosion; it suggests that there, migration and western expansion were very successful and changing the landscape of the west.) Have students predict why so many people might have been migrating during this time of western expansion.

## Critical Thinking Skills Analyzing John Locke's quote on government

Begin by directing students to John Locke's quote shown in the lesson. Have a student read the quote aloud: "For no government can have a right to obedience from a people who have not freely consented to it; which they can never be supposed to do, till . . . they are put in a full state of liberty to choose their government." Ask: According to Locke, a government cannot expect obedience from the people unless the people have done what? (agreed to be governed by that form of government) Ask: Why would Locke's statement have been considered revolutionary in his time? (Kings with absolute power ruled most countries. There was no "liberty" to choose a government. People were forced to obey the ruler.)

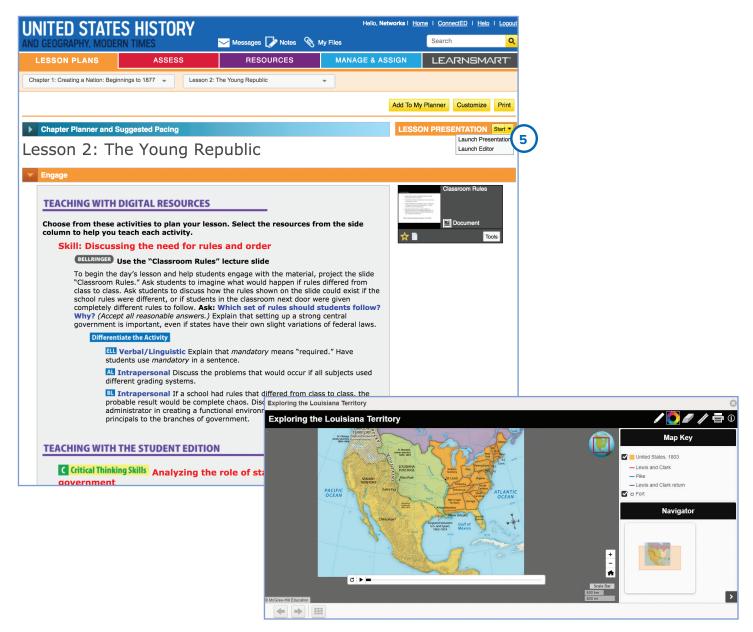

## **Finding Resources**

#### 1. USING CHAPTER RESOURCES AT A GLANCE

From the top drop-down menu, select "Chapter Resources at a Glance." Open the sections to view all the resources for that particular chapter or lesson. You can quickly identify worksheets, projects, and options to review, assess, remediate, and differentiate.

#### 2. LAUNCH RESOURCES

Click on the image of each resource to launch it and view its content.

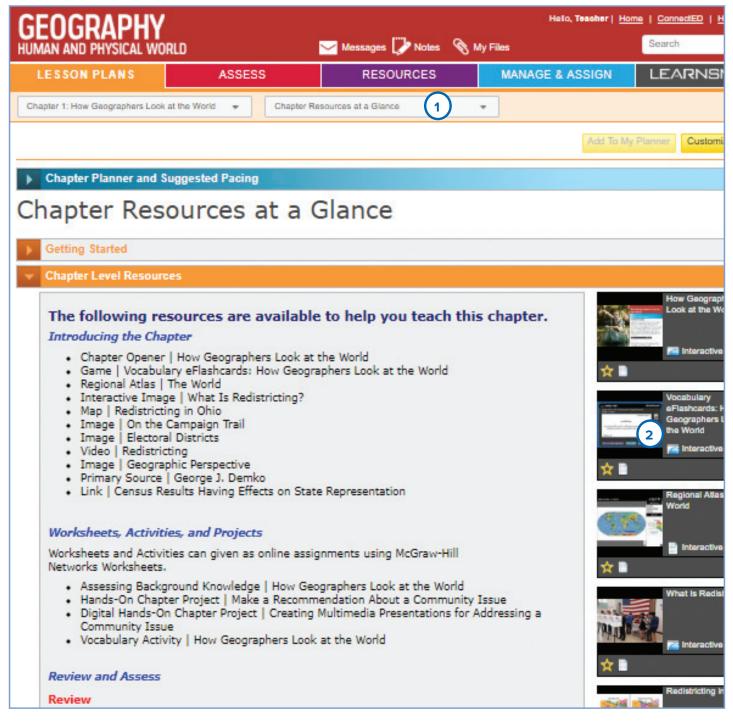

#### 3. RESOURCES LIBRARY

Hundreds of additional resources are available in the Resource Library. Click the "Resources" tab to enter the library.

#### 4. RESOURCES MENU

Click the resource tabs to find collections of Primary Sources, Biographies, social studies Skills activities, Foldables®, Professional Development materials, and printable files of the Reading Essentials and Study Guide workbook.

#### 6. UPLOAD YOUR OWN RESOURCES

Under the "Resources" tab, click on "My Files." Here you will be able to upload your own resources, including presentations, documents, audio, images, and videos.

#### 7. LESSON RESOURCES

Click "Lesson Search" to open a screen for resources at the lesson level. Then, select which Chapter and Lesson you would like to view resources for.

#### 5. SEARCH

Quickly search through hundreds of additional resources available in the Resource Library.

All Resources Primary Sources

State Resources

(322)

Professional Development

Favorites (7)

**Resource Tags** 

**Lesson Search** 

**Keyword Search** 

rch All Resources

4

7

5

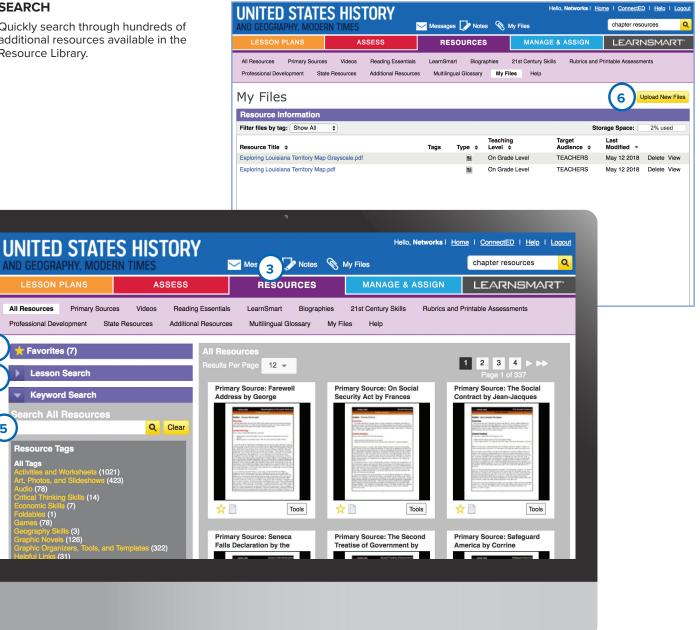

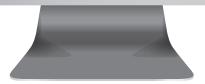

## **Building Student Inquiry**

The Inquiry Journal is an interactive worktext that provides activities that focus on primary source analysis and evidence-based writing. Students make real-world connections with a culminating Taking Action activity.

#### 1. ACCESSING THE INQUIRY JOURNAL

You can locate the Inquiry Journal in two places on the Online Teacher Lesson Center Home Page:

- (a) Featured Resources Tab
- (b) Resource Library in the Main Menu

#### 2. ACCESSING THE INQUIRY JOURNAL

First, select the Inquiry Journal Activity you wish to assign to your students.

- (a) You will then see a *Tools* drop-down menu on the right hand side of the resource
- (b) Once you click on this menu you will then see an option to Assign this Resource.

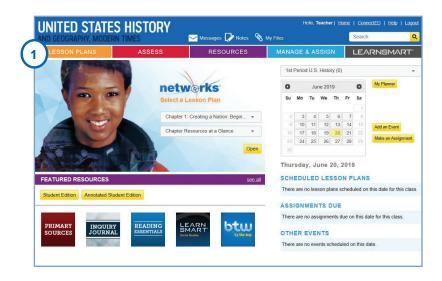

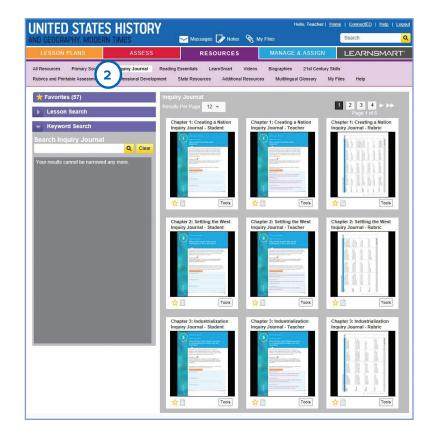

# **Using the McGraw Hill Assessment Test Generator**

All of your chapter tests, lesson quizzes, and editable worksheets are available in the McGraw Hill Online Assessment Center. You can use the existing test questions, edit them to meet classroom needs, or create your own questions and tests from scratch.

#### 1. ASSESS

Click on the "Assess" tab to enter into the McGraw Hill Online Assessment Center.

#### 2. CREATING TESTS

Click "New Test" and add questions from your Question Bank or write new questions.

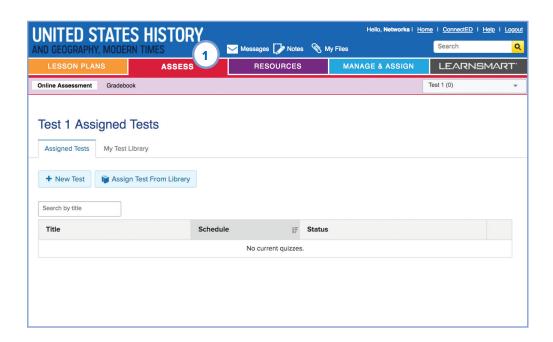

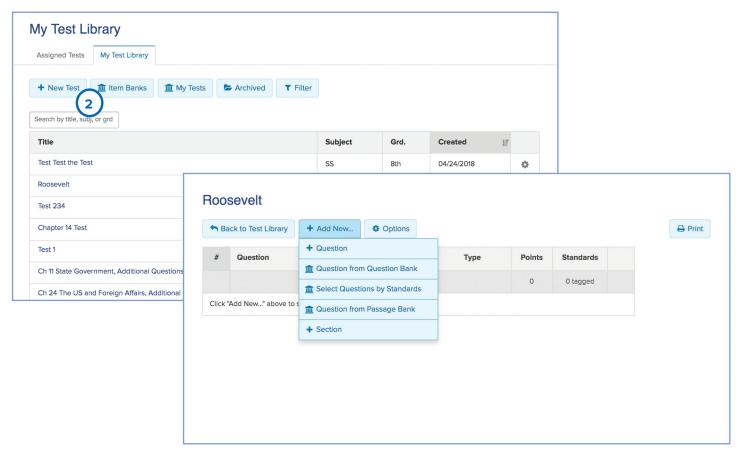

## **Managing Your Class**

#### 1. MANAGE YOUR CLASS

Click "Manage and Assign" to set up your classes, send assignments to students, or check student messages.

# 2. ASSIGNING DIFFERENT READING LEVELS FOR THE ONLINE STUDENT EDITION

Once classes are set up in your Manage and Assign center, you can assign an Approaching Level edition of the text narrative to individual students. The Approaching Level text is written two levels below the regular student edition text.

High School programs also include an English Language Learner edition of the text. The ELL edition uses the Approaching Level text but includes additional activities and support to help English language learners.

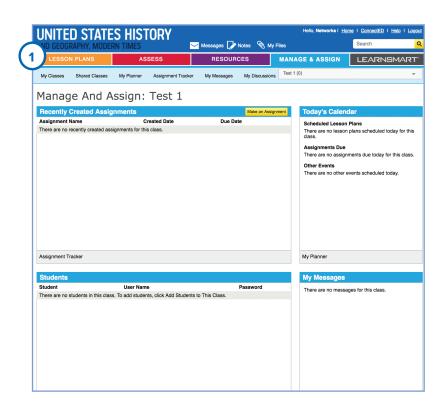

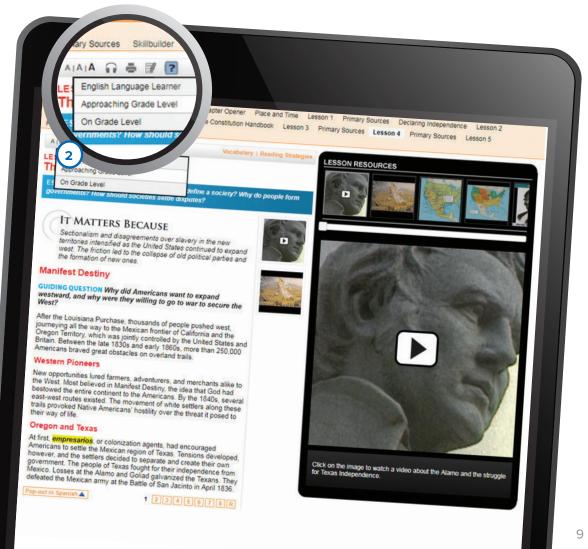

#### **Additional Resources with**

#### 1. ACCESSING LEARNSMART

To access *LearnSmart*, select the *LearnSmart* tab in the upper right corner then click the *LearnSmart* icon to open up a new window.

#### 2. USING LEARNSMART

On the *LearnSmart* landing page, you can choose to view reports, view pretests, assign content, edit assignments, or try it out as a student.

#### 3. ACCESSING BY THE WAY

From the home screen, open up the By The Way website by selecting the icon for BTW.

You will then see a new window open up to explore the By The Way website and its features:

- Weekly news updates from Stuff You Should Know
- Stimulate thoughtful student conversations in You Decide
- Engage students in real-world events with After the Fact
- Boost critical thinking about significant historical figures in Careers
- View everything in our fast-paced political world in Election Central

#### 4. ACCESSING ELECTION CENTRAL

You can access Election Central form the BTW website. Click on the Election Central tab to link out to BTW's political hub.

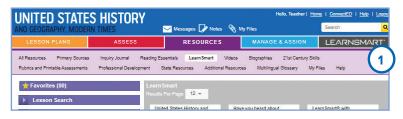

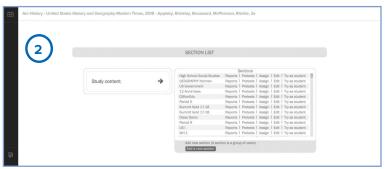

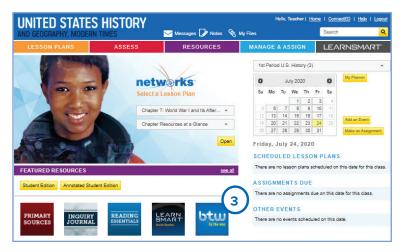

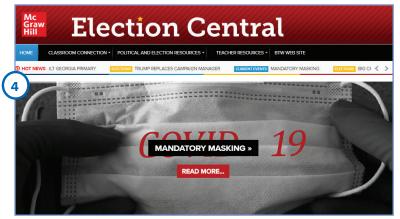

# HOW TO USE THE ONLINE STUDENT EDITION

Welcome to the *Networks* Online Student Learning Center. Here you will access your Online Student Edition as well as many other learning resources.

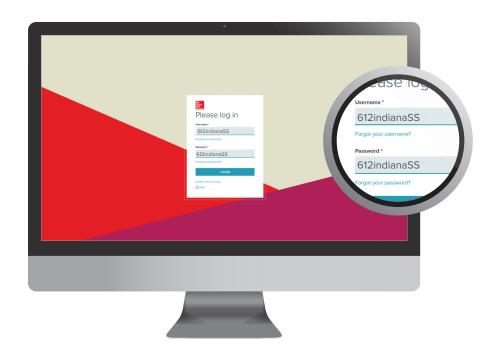

# 1. LOG IN TO EXPLORE THE STUDENT LEARNING CENTER

Using your internet browser, go to **my.mheducation.com** 

Enter your username and password.

**UN:** 612indianaSS **PW:** 612indianaSS

#### 2. SELECT YOUR PROGRAM

Click your program to launch the home page of your Online Student Learning Center.

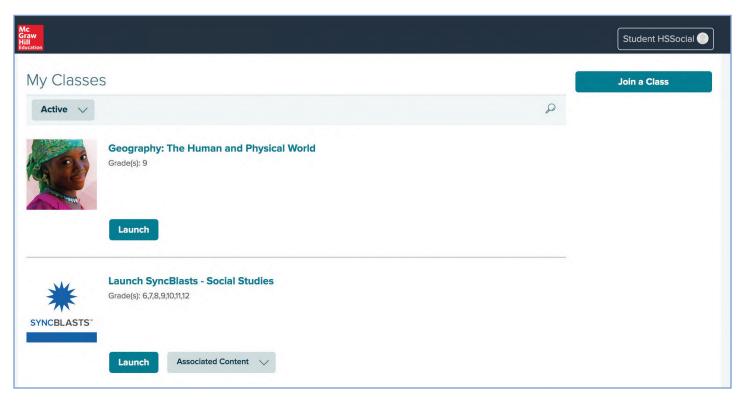

# **Using Your Home Page**

Your home page provides quick access to all of your learning resources.

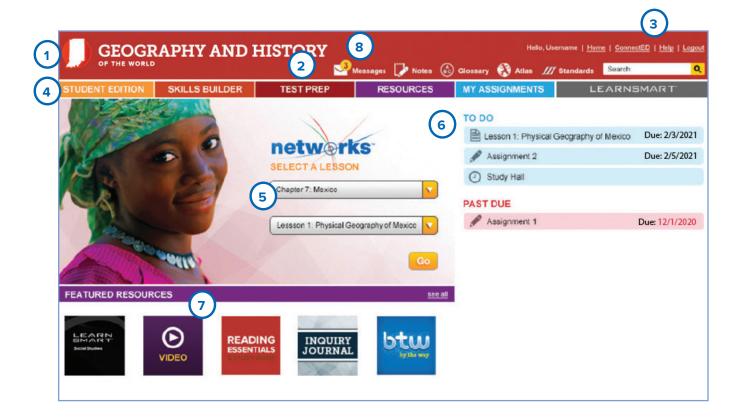

#### 1. HOME PAGE

To return to your home page at any time, click the program name on the top left corner of the page.

#### 2. QUICK LINKS MENU

Use this menu to access:

- Messages
- My Notes
- Glossary
- Atlas

#### 3. HELP

For how-to videos and assistance with the features in *Networks*, click "Help."

#### 4. MAIN MENU

Use the menu bar to access:

- The online student edition
- · Skills Builder
- · Assignments and Projects
- · Resource Library
- Test Prep
- · Collaborate with Classmates
- LearnSmart adaptive learning program

#### 5. ONLINE STUDENT EDITION

Go to your online student edition by selecting the chapter and lesson and then click "Go."

#### 6. ASSIGNMENTS

Recent assignments from your teacher will appear here. Click the assignment or click "See All" for details.

#### 7. RESOURCE LIBRARY

Click on a featured resource, or "See All" to access the entire Resource Library.

#### 8. MESSAGES

Recent messages from your teacher will appear here. To view the full message, click the message or click "See All."

## **Using Your Online Learning Center Resources**

Here you will access your Online Student Edition as well as many other learning resources.

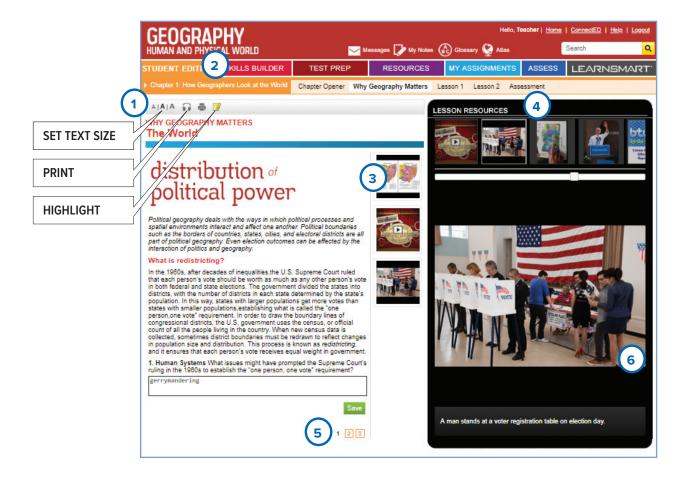

#### 1. LESSON MENU

Use the tabs to open the different lessons and special features in a chapter or unit. Clicking on the unit or chapter title will open the table of contents.

#### 2. AUDIO EDITION

Click on the headphones symbol to have the page read to you. MP3 files for downloading each lesson are available in the Resources Library.

#### 3. RESOURCES FOR THIS PAGE

Resources appear in the middle column to show that they go with the text on this page. Click the images to open them in the viewer.

#### 4. LESSON RESOURCES

Use the carousel to browse the interactive resources available in this lesson. Click on a resource to open it in the viewer below.

#### 5. CHANGE PAGES

Click here to move to the next page in the lesson.

#### **6. RESOURCE VIEWER**

Click on the image that appears in the viewer to launch an interactive resource, including:

- · Lesson Videos
- · Photos and Slide Shows
- Maps
- Charts and Graphs
- Games
- Self-Check Quizzes

## **Reading and Writing Support**

Your Online Student Edition contains several features to help improve your reading skills and understanding of the content.

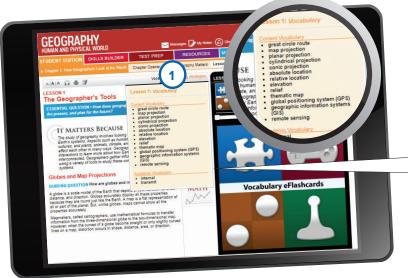

#### 1. LESSON VOCABULARY

Click "Vocabulary" to bring up a list of terms introduced in this lesson.

#### VOCABULARY POP-UP

Click on any term highlighted in yellow to open a window with the term's definition.

#### 2. MY NOTES

Click "My Notes" to open the note-taking tool. You can write and save any notes you want in the "Lesson Notes" tab.

Click on the "Guided Notes" tab to view the Guided Reading Questions. Answering these questions will help you build a set of notes about the lesson.

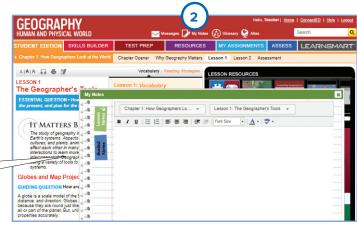

#### 3. GRAPHIC ORGANIZER

Click "Reading Strategies" to open a note-taking activity using a graphic organizer.

Click the image of the graphic organizer to make it interactive. You can type directly into the graphic organizer and save or print your notes.

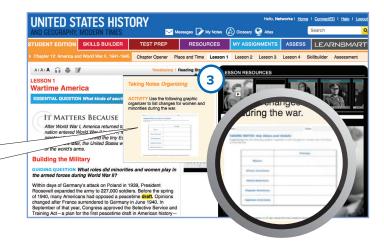

# **Using Interactive Resources**

Each lesson of your Online Student Edition contains many resources to help you learn the content skills you need to know for this subject.

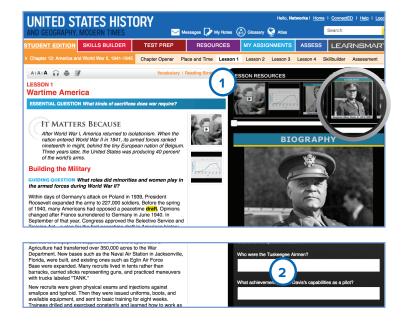

#### 1. LAUNCHING RESOURCES

Click a resource in the viewer to launch an interactive resource.

#### 2. QUESTIONS AND ACTIVITIES

When a resource appears in the viewer, there are usually one or two questions or activities beneath it. You can type and save your answers in the answer boxes and submit them to your teacher.

#### 3. INTERACTIVE MAPS

Launch the interactive map by clicking on the map when it appears in the viewer. You can use the drawing tool to mark up the map. Zoom in and turn layers on and off to display different information. Drag the scale onto the map to measure distances. Many maps have animations and audio as well.

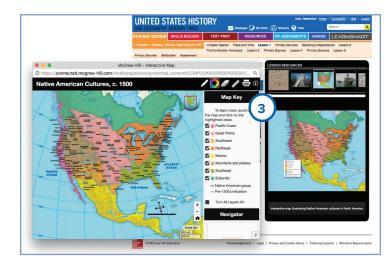

#### 4. CHAPTER FEATURE

Each chapter begins with a feature called Place and Time. They include maps, primary sources, and a timeline to help you understand the place and time of the chapter's events.

You can click on the map and the timeline for an interactive version.

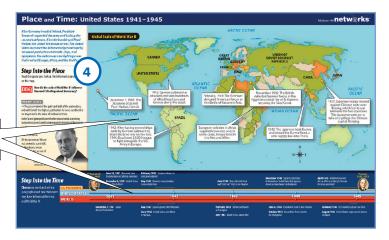

#### **Assessment**

The McGraw Hill Assessment helps you to review and ensure your understanding of the content.

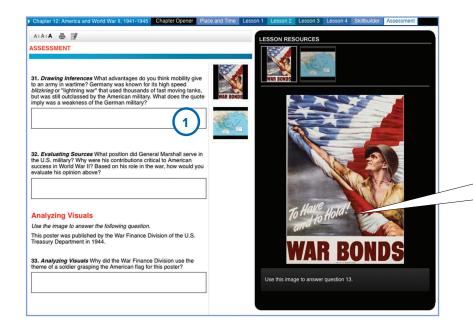

#### 1. LAUNCHING RESOURCES

Each chapter ends with an assessment tab to test your understanding of what you have learned.

When a question uses an image or graph or map, it will appear in the viewer.

### Additional Resources with Networks

#### 1. ACCESSING SYNCBLASTS

To access *SyncBlasts*, go to your bookbag. Locate *SyncBlasts*, then click on **Launch** *SyncBlasts* **– Social Studies.** 

From the SyncBlasts homepage, click on the SyncBlast image to open and complete an assignment.

#### 3. COMPLETING AN BLAST ASSIGNMENT

- (a) Comprehension Questions: Answer reading comprehension questions about the article's content in the slide-in tool on the right-hand side.
- (b) **Blast**: Type a concise response to the driving question in the slide-in tool's response section.
- (c) QuikPoll: Share your point of view by selecting your answer from the choices in the QuikPoll slide-in.

After submitting your answers, you will be prompted to rate and review your peers' responses.

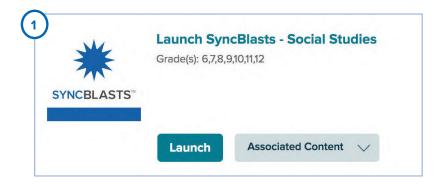

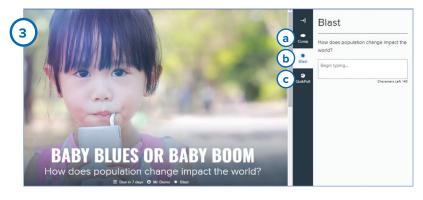

| Notes |  |  |  |
|-------|--|--|--|
|       |  |  |  |
|       |  |  |  |
|       |  |  |  |
|       |  |  |  |
|       |  |  |  |
|       |  |  |  |
|       |  |  |  |
|       |  |  |  |
|       |  |  |  |
|       |  |  |  |
|       |  |  |  |
|       |  |  |  |
|       |  |  |  |
|       |  |  |  |
|       |  |  |  |
|       |  |  |  |
|       |  |  |  |
|       |  |  |  |
|       |  |  |  |
|       |  |  |  |
|       |  |  |  |
|       |  |  |  |
|       |  |  |  |
|       |  |  |  |
|       |  |  |  |

# Indiana K-12 Sales Representatives

- Dr. Neal McCutcheon | Northwestern 765-655-6024 neal.mccutcheon@mheducation.com
- Bill Miller | Northeastern 317-518-2551 bill.miller@mheducation.com
- Tony Johnson | Southwestern 812-698-1873 tony.johnson@mheducation.com
- Shannon Saul | Southeastern 317-526-7621 shannon.saul@mheducation.com

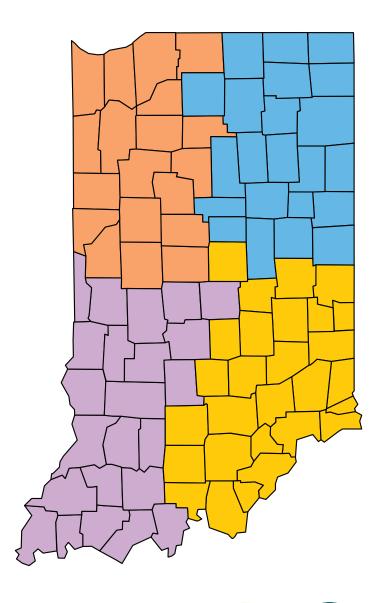

Experience an award-winning social studies program

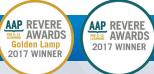

# Sample and Discover Online

# mheonline.com/Indiana

GO TO: my.mheducation.com
UN: 612indianaSS
PW: 612indianaSS

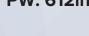

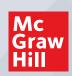

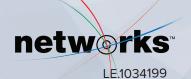